#### **Contents**

 $\boxed{2}$ 

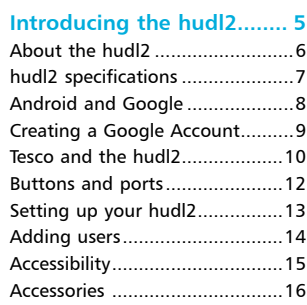

#### **Getting started................. 17**

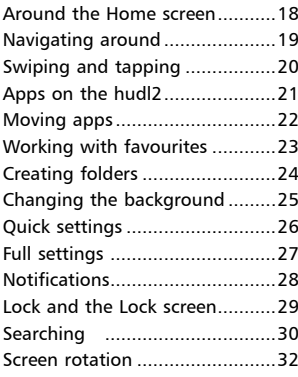

#### **Hands on the keyboard ... 33**

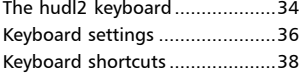

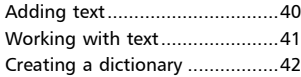

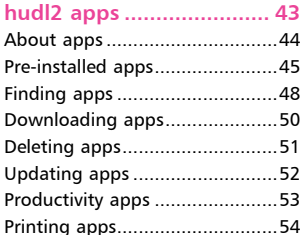

5

#### **Staying entertained ......... 55**

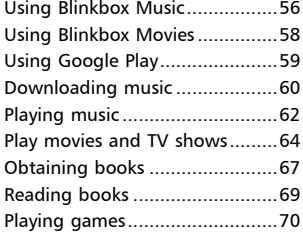

6

#### **Focusing on photos ......... 71**

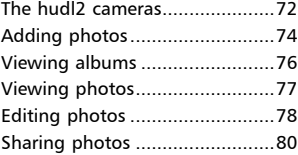

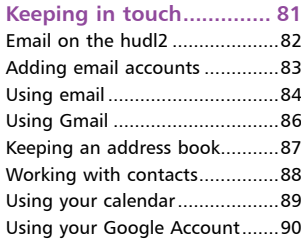

 $\left( 8 \right)$ 

#### **Around the Web............... 91**

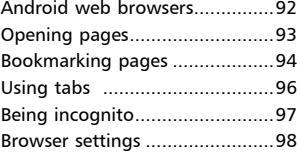

9

#### **Social networking ............ 99**

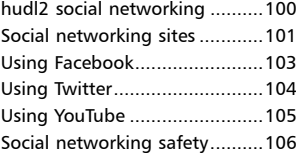

10

#### **Staying safe.................... 107**

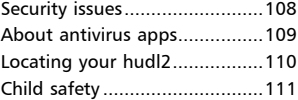

# **Introducing**<br>the hudl2

*The hudl2 is the second-generation of Tesco's fullyfeatured tablet. It is excellent value for money and provides all of the functionality you would expect from a modern tablet. This chapter looks at getting started with your hudl2, setting it up and expanding your horizons by using it with a Google Account.*

## **About the hudl2**

The **hudl2** is a good value and versatile tablet that is produced by Tesco, the UK based retailer. It runs on the Android operating system, version 4.4.2 at the time of printing, and comes with an 8.3-inch screen (measured diagonally) and is available in eight different colours.

The **hudl2** can perform all standard tasks expected of a tablet and it is also linked to some specific services offered through Tesco. The **hudl2** can be used for:

- Surfing the Web to visit all of your favourite websites
- Sending email
- Social networking
- Viewing movies and TV shows
- Listening to music
- Reading books

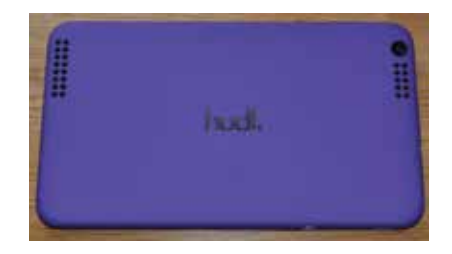

- Linking directly to Tesco for online shopping and services
- Using the blinkbox service for watching movies or TV shows and obtaining music

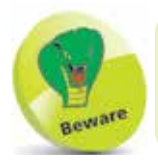

The hudl2 does not have any 3G or 4G connectivity, just Wi-Fi.

## **hudl2 specifications**

The **hudl2** only comes in an 8.3-inch version (at the time of printing) and its specifications are:

- Dimensions: 128mm x 224mm x 9mm.
- Weight: 410g.
- Colours: Black, Red, Purple, Blue, Turquoise, Orange, Pink, White.
- Display: 1920 x 1200 HD resolution, 273 ppi (pixels per inch).
- Processor: 1.83GHz Intel Atom Quad-core processor.
- Memory: 2GB of RAM.
- Storage: 16GB (the exact amount available to the user is less than this, however, due to system files and data. The amount of free space is approximately 12.6GB).
- Cameras: 5 megapixel (MP) rear-facing camera for taking photos and videos. A 1.2 megapixel front-facing camera for video calls.
- Wireless connectivity: Dual-band Wi-Fi (2.4GHz and 5GHz) 802.11 a/b/g/n, Bluetooth 4.0 and GPS.
- Ports: Micro-USB 2.0 port, Micro-HDMI, Micro-SDHC (up to 32GB), 3.5mm jack.
- Battery: Up to 8 hours of general use.
- Operating System: Android 4.4.2 Kit Kat.

## **Android and Google**

Android is essentially a mobile computing operating system and it is the one used on the **hudl2**. Android is an open source operating system, which means that the source code is made available to hardware manufacturers and developers so that they can design their devices and apps in conjunction with Android. As with the other tablets, for Android tablets you must have a linked account to get the most out of your **hudl2**. This is a Google Account and is created with a Google email address (and a password). Once it has been created it will give you access to a number of the pre-installed Android apps and also additional services such as backing up and storing your content.

When you first set up your **hudl2**, you can enter your Google Account details, or select to create a new account. You can also do this at any time by accessing one of the apps that requires access to a Google Account. These include:

- Play Store, for obtaining more apps
- Play Movies & TV
- Play Books
- People, for an online address book

Some of the benefits of a Google Account include:

• Access from any computer or mobile device with web-access, from the page **account.google.com/** Once you have entered your account details you can access the **Products** section, including your Calendar, Gmail and Play Store

Keep your content synchronised and backed up

## **Creating a Google Account**

A new Google Account can be created in the following ways:

- During the initial setup of your **hudl2**
- When you first access one of the relevant apps, as shown on the previous page
- From the Settings > Accounts > Add account option

For each of the above, the process for creating the Google Account is the same:

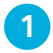

**1** On the **Add a Google**<br>**Account** screen, tap on the New button

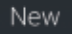

**2** Enter the first and last name for the new account user and tap on the right-pointing arrow

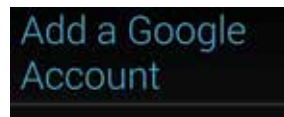

Do you want to add an existing account or create a new one?

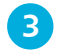

**3** Enter a username (this will also become your Gmail address) and tap on the right-pointing arrow

- **4** Create a password for the account and then re-enter it for confirmation
- 

**15** On the **Finish account** page, check on the required items and tap on the right-pointing arrow to access the authentication screen

## **Tesco and the hudl2**

While the **hudl2** can be used very effectively with just the pre-installed Android apps, additional functionality is provided through dedicated services from Tesco. These include:

- Shopping options through the Tesco Groceries app
- Banking options through the **Tesco Bank** app
- Photo printing options through the Tesco Photo app

#### **Tesco apps**

The Tesco app on the **hudl2** takes you directly to a Tesco interface where you can order shopping and use the other Tesco services that are available. To use this:

**1** Tap on the **Tesco** folder on the Home screen (you can also tap on the **T** symbol on the Home screen to access the My Tesco option, which includes offers and access to your Tesco account)

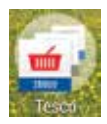

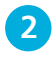

**2** Tap on one of the options (such as **Tesco Groceries**). For all of the Tesco services, you have to register before you can purchase items. However, you can still browse the sites without having to register

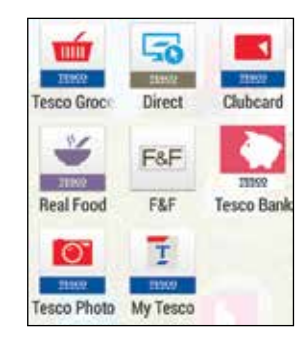

#### **…cont'd**

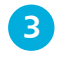

**3** Tap on the **Register** button to create a Tesco account, or tap on the **Sign in** button if you already have an account. (This can also be added from Settings > Accounts > Add account)

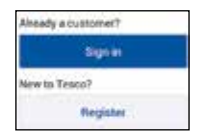

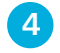

**4** Tap here to view the main menu for the Groceries site. Tap on the **Browse all groceries** button, or tap on the **Browse** button on the top toolbar

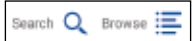

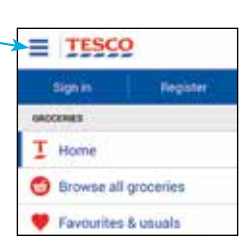

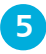

**5** Use the **Browse Groceries** menu to drill down through the available options and categories

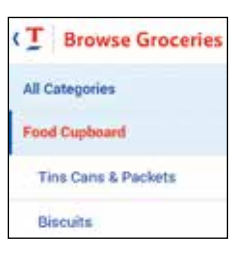

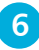

**6** Select an item that you want to buy and tap on the **Add** button to add it to your basket. When you have finished shopping go to the checkout to pay for the items you have added to your basket

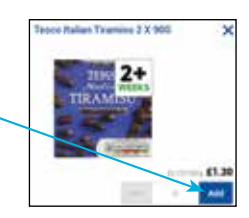

## **Buttons and ports**

The buttons and ports on the **hudl2** are located along the edges of the device and consist of:

- **Volume button**. Press at the ends to increase or decrease volume.
- **On/Off button**. Press and hold on this to turn on the **hudl2** or press it once to put it into sleep mode. Press and hold to turn it off.
	- **Front-facing camera** and **speaker**.
- Stereo jack, for use with headphones or a stereo system.

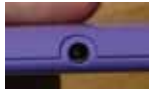

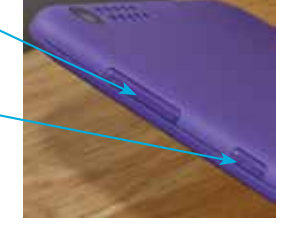

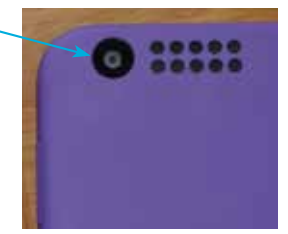

• **Micro-B Connector** for charging the **hudl2**. This connects with a USB port on a computer or the included USB charger.

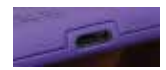

- **Micro-SDHC slot** for adding a removeable SDHC card (up to 32GB).
- **Micro-HDMI Connector** for connecting the **hudl2** to a high definition TV.

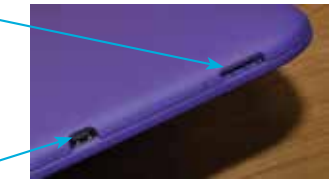

## **Setting up your hudl2**

When you first turn on your **hudl2** (by pressing and holding the On/Off button) you will be taken through the setup process. This only has to be done once and some of the steps can be completed, or amended, at a later time, usually within the **Settings** app. The elements that can be applied during the setup process are:

Wi-Fi. This can be used to set up your Wi-Fi so that you can access the Web and online services. In the Select Wi-Fi window, tap on the name of your router.

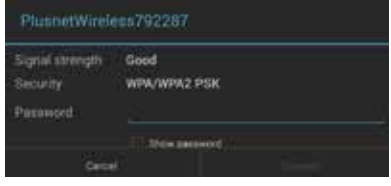

Enter the password for your router and tap on the Connect button to access the router.

- Google and location. This provides options for selecting whether to let apps use your location for collecting data and enhancing the functionality of the apps. This information is sent to Google. Tap on the boxes next to the relevant options to activate each one.
- **Google Account.** At this stage you can create a Google Account, or sign in with an existing one. Once you have done this you will have full access to the Google Account services and you will not have to enter your login details again.
- **Tesco account.** This can be used to create a Tesco account so that you can use the online Tesco services to buy groceries and other items using your **hudl2**.

## **Adding users**

On the **hudl2** the version of Android (4.4.2) has the functionality to add multiple users to the device. The person who first sets up the **hudl2** is the owner of it and they have ultimate control in terms of adding and deleting other users. To add a new user:

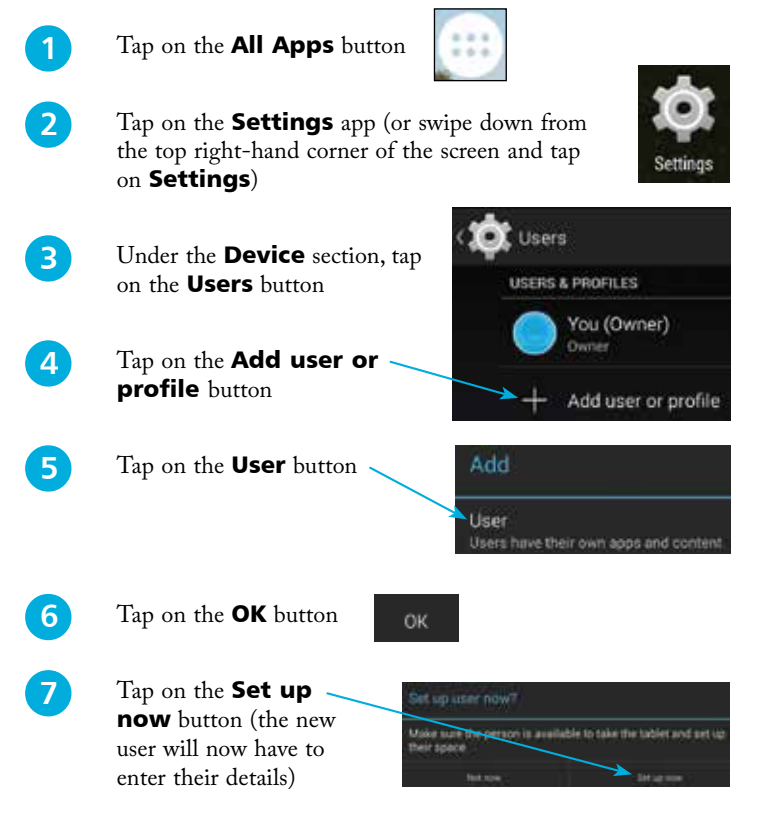

## **Accessibility**

It is important for tablets to be accessible for as wide a range of users as possible, including those with vision or physical and motor issues. On the **hudl2** this is done through the Accessibility settings:

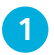

l**<sup>1</sup>** Tap on the Settings app

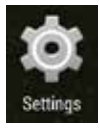

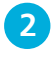

2 Under the **System** section, tap on the **Accessibility** button

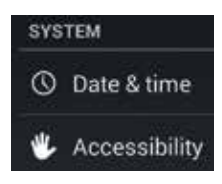

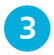

l**<sup>3</sup>** Tap on an item to turn it On or Off, or check on these boxes. to enable functionality for increasing the text size, auto-rotating the screen and having passwords spoken as they are entered

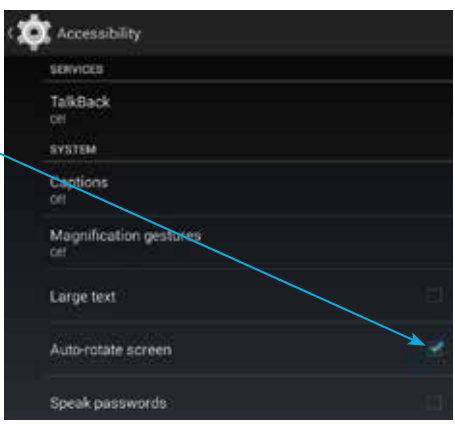

## **Accessories**

As with most electrical gadgets, there is a wide range of accessories that can be used with the **hudl2**. Some to consider are:

- **Earphones and headphones.** There are both standard earphones and kids headphones that can be bought to be used with the **hudl2**.
- **Stylus pen.** This is a pen with a rubber tip that can be used to write on a **hudl2**, tap on items to activate them and also swipe between screens or pages.
- **Additional charger.** The **hudl2** comes with a charger but an additional one can be useful if you use your **hudl2** in different locations and do not want to carry the charger around all of the time. It can also be useful if you frequently connect your **hudl2** to your computer with the USB port.
- **Cases.** These can be used to protect the **hudl2** and, in some cases, they double up as a stand for viewing content on the **hudl2**.
- **Screen protector.** If you want to give your **hudl2**'s screen extra protection, these sheets of clear plastic are a good option. They also come with cleaning cloths.
- **HDMI cable.** This can be used to connect your **hudl2** to a High Definition TV to view its contents. There is an HDMI port on the **hudl2** but the cable has to be bought separately.
- **Home and car charging kit.** This includes a 3m cable that can be used in the home if you want to connect the **hudl2** to the charger or a computer over a longer distance than the supplied charging cable. There is also an adapter for charging your **hudl2** via your car's cigarette lighter.